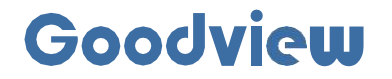

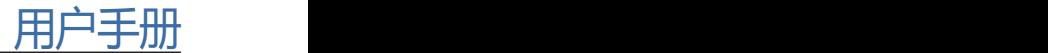

# **Mobile Battery Signage Series**

移动水牌

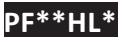

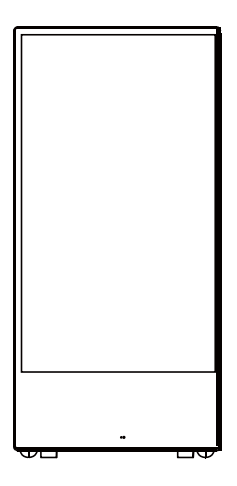

**上海仙视电子科技有限公司**<br>Shanghai Goodview Electronics Co., Ltd.<br>地址: 上海市浦东新区金皖路458号<br>电话: 400-138-8858 **网址: www.gooodview.com** 

## 注意事项:

为确保设备可靠使用及人员的安全, 在安装、使用和维护时, 请遵守以下事项;

1>系统接地

系统必须有完善的接地。否则,不仅造成信号干扰、不稳定或机械损坏,而且还可能因漏电引起 人身事故。

2>禁止改变原设计

禁止对本产品的机械和电器设计更改或增添任何部件。否则,生产厂家对由此所带来的危害性结 果不负责任。

3>请勿使用两芯插头(电源适配器除外),确保设备的输入电源为 AC100-240V 50/60Hz 的交 流电。

4>机器内有交流 220V 高压部件, 请勿擅自打开机壳, 以免发生触电危险。

5>不要将系统设备置于过冷或过热的地方。

6>设备电源在工作时会发热,因此要保持工作环境的良好通风,以免温度过高而损坏机器。

7>阴雨潮湿天气或长时间不使用时,应关闭设备电源总闸。

8>在下列操作之前一定要将设备的交流电源线从交流供电电源插座拔下:

A. 取下或重装设备的任何部件。

B.断开或重接设备的任何电器插头或其它连接。

9>非专业人士未经许可,请不要试图拆开设备机箱,不要私自维修,以免发生意外事故或加重设 备的损坏程度。

10>不要将任何化学品或液体洒在设备上或其附近。

11>超长时间(≥16小时)连续工作,可能会导致整机温度偏高,CPU损耗,卡顿,显示异常等 问题,且会影响显示的寿命。建议连续工作一定时间后,关机≥2小时以上!

# **CONTENTS:**

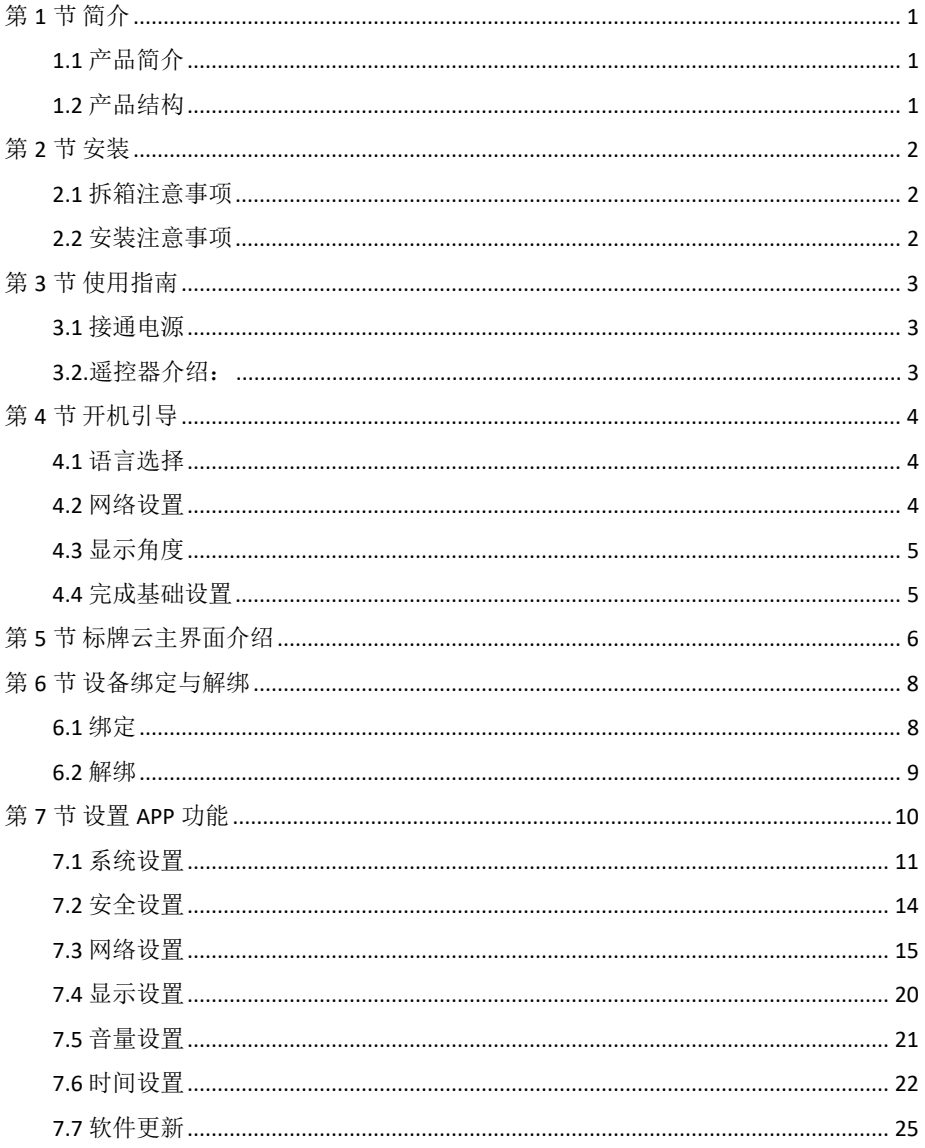

<span id="page-3-0"></span>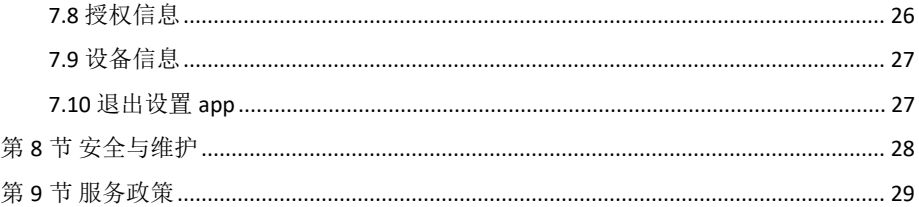

## 第 **1** 节 简介

## <span id="page-4-0"></span>**1.1** 产品简介

本产品移动水牌内置操作系统,可播放高清视频影像、图片及其他文件资料,可选择单机和wifi两种 模式,集 成仙视标牌云信息发布系统,可实现后台集中管理,远程推送宣传类节目。本产品移动水牌拥有超 长使用寿命; 宽广视角呈现, 图像不变形, 色彩无失真; 可移动滚轮, 是商用的首选产品, 可广泛运用于地 铁站台、学校、机 场、酒店大堂、交易所、电影院、企业、会展展馆、商场等场所。

## <span id="page-4-1"></span>**1.2** 产品结构

**例: PF43HL1** 

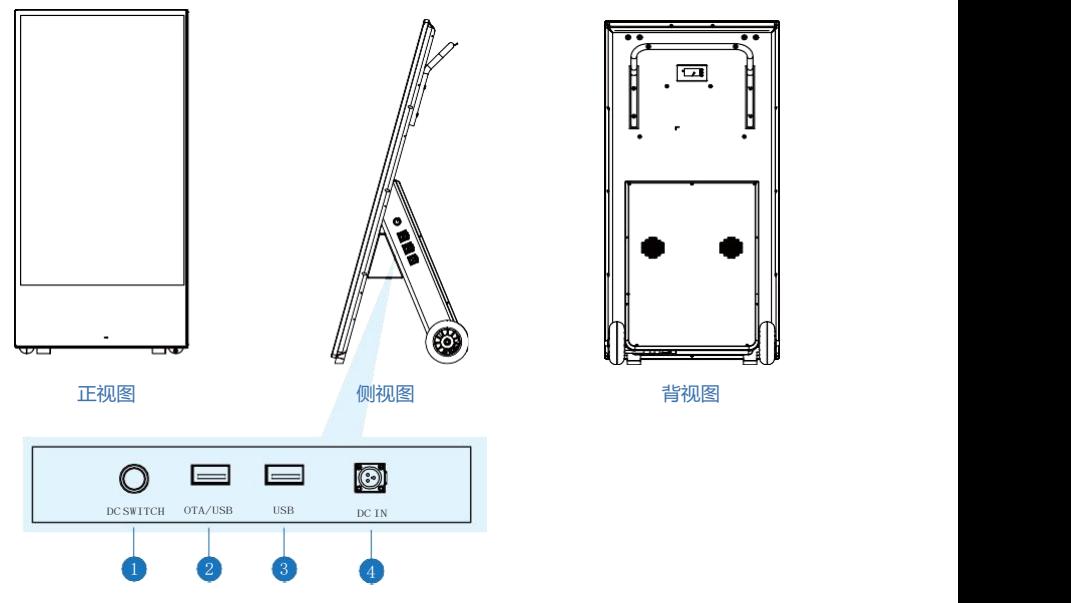

### 端口介绍:

- 1. 电源开关;
- 2. 多媒体信号输入/升级程序;
- 3. 多媒体信号输入;
- 4. 电源输入接口。

## <span id="page-5-0"></span>第 **2** 节 安装

## <span id="page-5-1"></span>**2.1** 拆箱注意事项

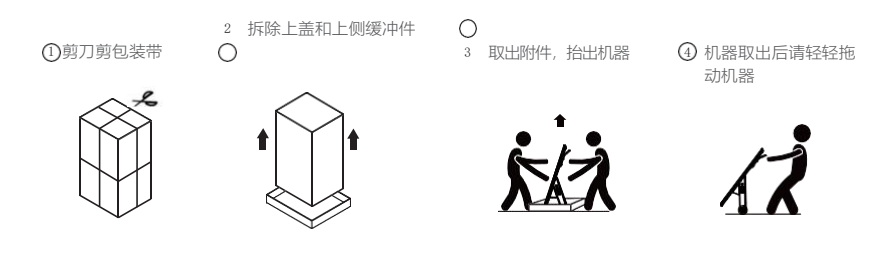

注: 打开包装后,核对包装纸箱内包含以下物品(以下图片为示意图,具体以实物为准):

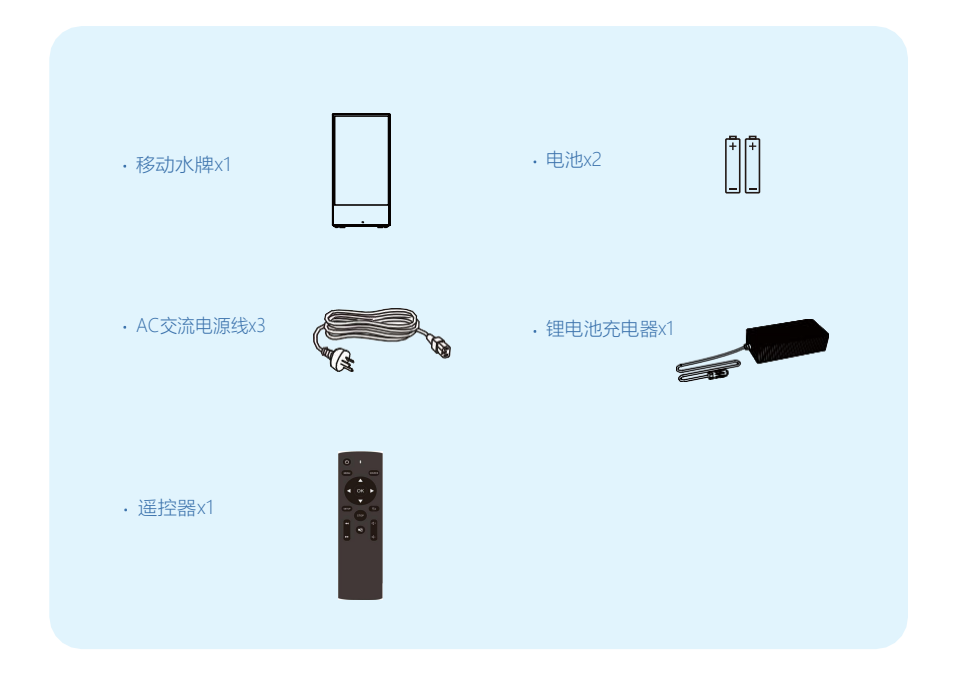

## <span id="page-5-2"></span>**2.2** 安装注意事项

应避免将产品存放在厨房,浴室或任何其他高湿度的地方,避免阳光高温直射;避免产品积压。您可 将包装 箱及包装材料保留下来,以便日后运输一体机。

## <span id="page-6-0"></span>第 **3** 节 使用指南

## <span id="page-6-1"></span>**3.1** 接通电源

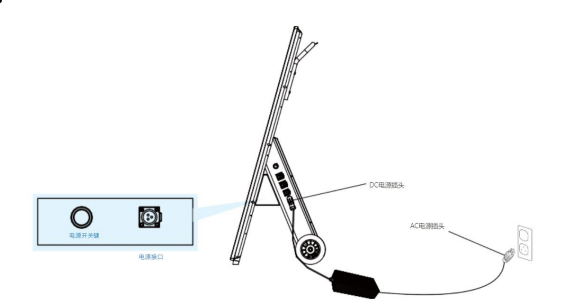

充电器使用方法,注意先接通AC交流电,再插入DC充电接口。接通电源后,打开电源开关键,即可点亮机器进 行使用。(以上为PF43HL1产品电源接口示意图供参考)

## <span id="page-6-2"></span>**3.2.**遥控器介绍:

为方便使用,大部分操作可通过遥控器完成,各按键功能如下:

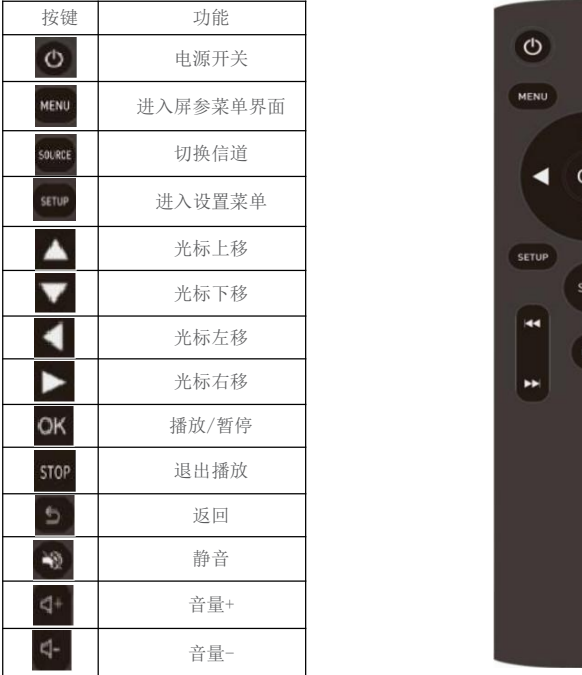

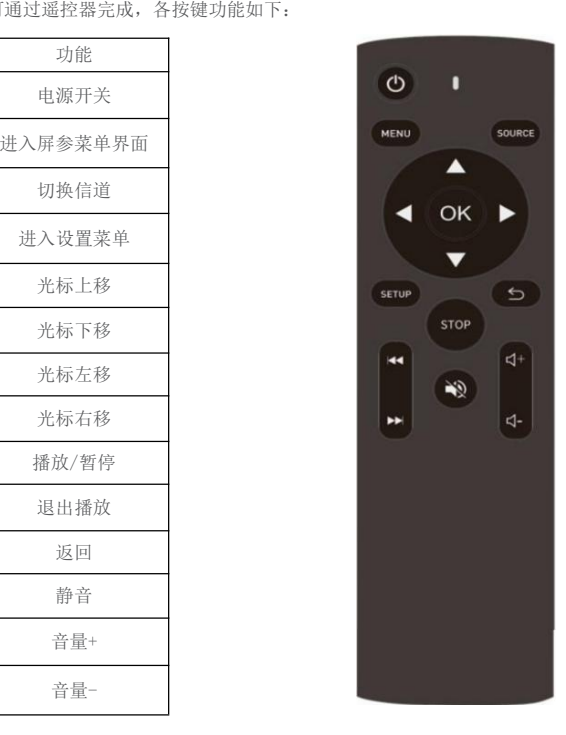

3

# <span id="page-7-0"></span>第 **4** 节 开机引导

开机引导只有在线刷完固件后开机或恢复出厂设置开机才会出现,主要是是引导客户做基础设置,设置完成后就 无需再设置,也可进入到门牌云APP后,在系统设置页面设置相关参数。

## <span id="page-7-1"></span>4.1 语言选择

在此页面设置系统显示语言 仅支持中/英文。设置完成后点击下一步,如果不想选择,点击跳过选项,如下图:

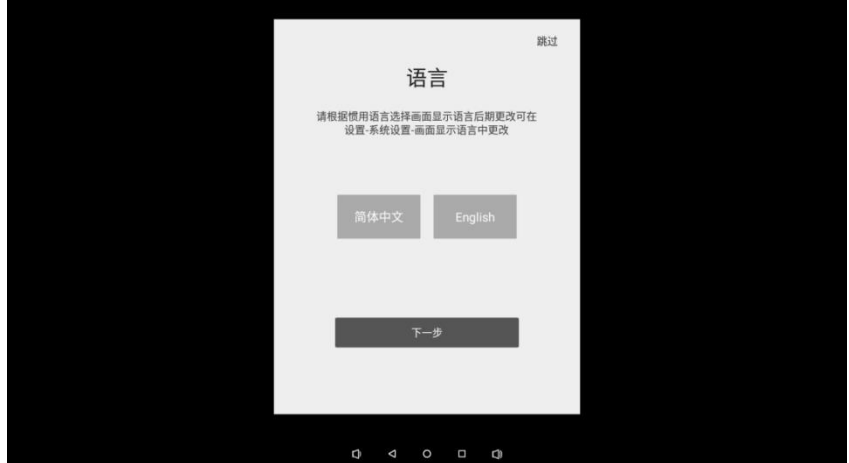

## <span id="page-7-2"></span>4.2 网络设置

在此页面设置网络模式,仅支持有线/WIFI 这2种模式,选择WiFi模式, 跳转到WiFi设置页面, 选择有线网直接跳 转到显示角度页面,如下图:

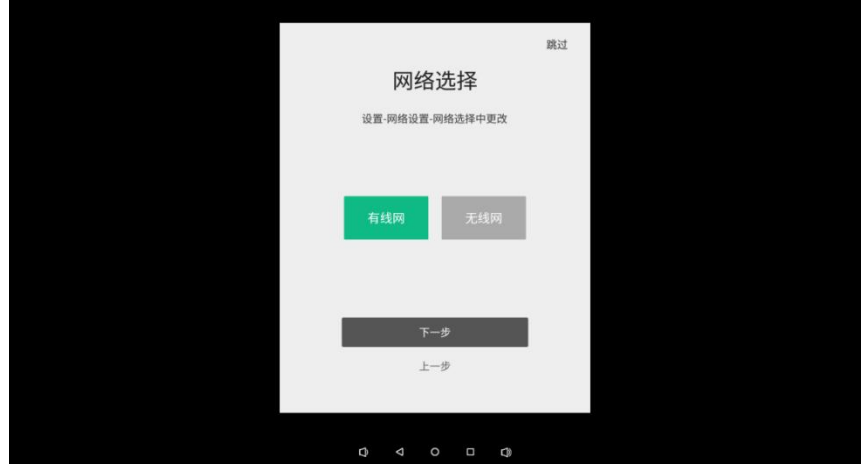

## <span id="page-8-0"></span>4.3 显示角度

在此页面可设置屏幕方向,提供四个方向参数供选择,选择方向后完成最后一步(进入主页)机器会重启才会生 效,如下图:

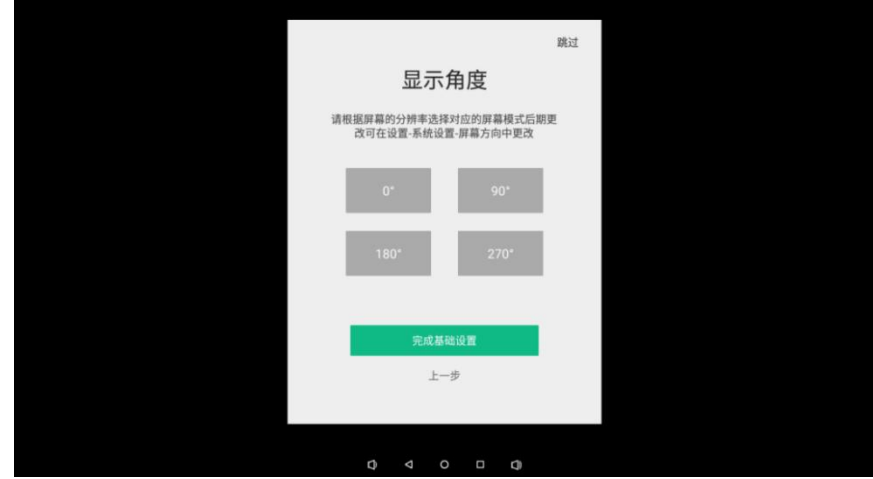

## <span id="page-8-1"></span>4.4 完成基础设置

在此页面中点击进入主页,即立即进入门店标牌云APP。

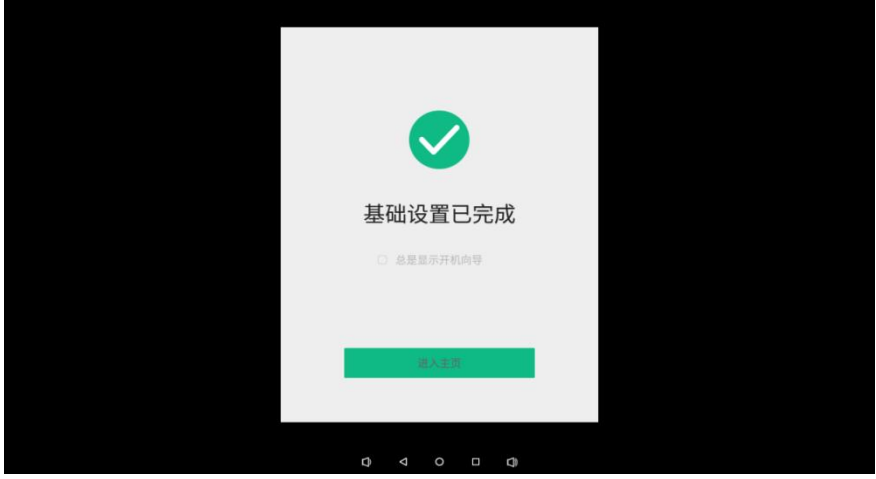

# <span id="page-9-0"></span>第 **5** 节 标牌云主界面介绍

首次收到机器, 按照引导操作完成后进入标牌云主界面, 默认是未绑定界面, 如下图:

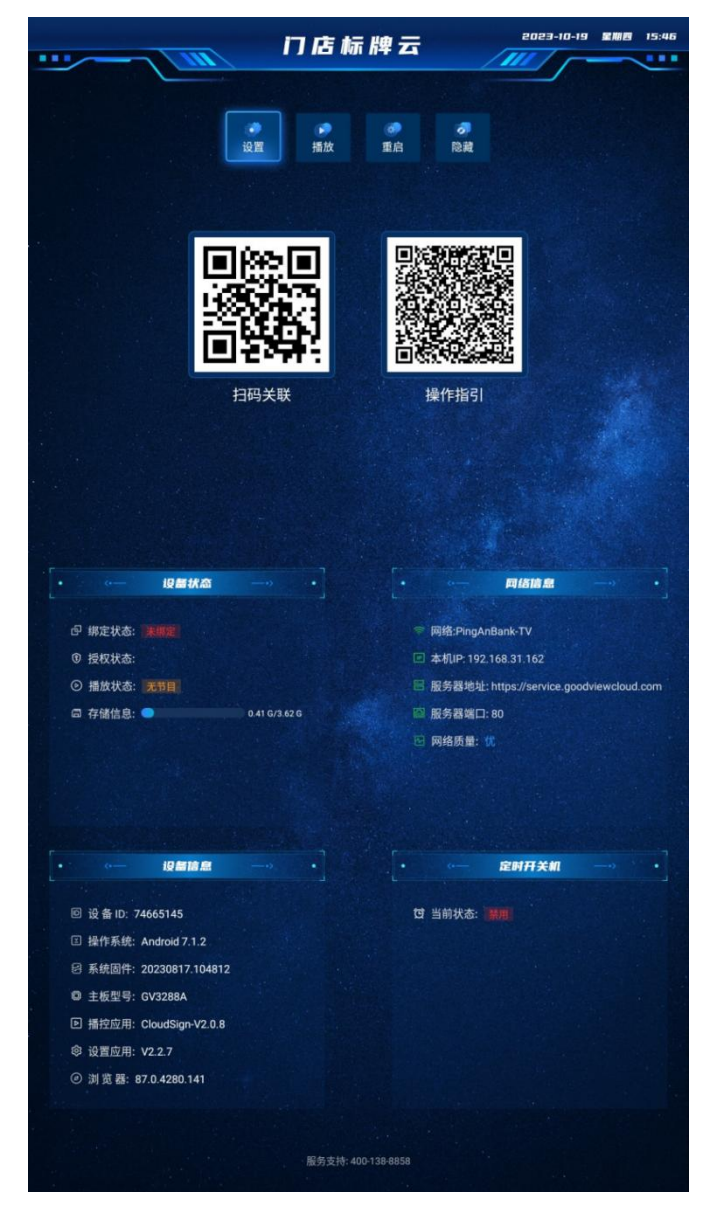

主界面主要显示设备状态,设备信息,扫码关联二维码图标(设备处于未绑定)和操作引导二维码图标和网络信息及 定时开关机信息,日期时间,导航栏(设置,播放,重启 和隐藏)

#### 设备状态:

绑定状态:未绑定/已绑定/空(未连上服务器的情况下),在已成功连上服务器的情况下才能确认当前设备是否处于绑 定状态,只有状态显示为已绑定,服务器才能操作此设备。设备绑定后扫码关联二维码图标消失,不显示。

授权状态:已授权/即将到期/已过期,授权状态为已授权/即将到期这2种情况下,可通过服务器给此设备发布节目。

播放状态:无节目(未发布节目)/停止(退出播放)

存储信息:显示当前存储信息,总容量/已使用容量

#### 设备信息:

设备ID:后台通过这个ID号识别到这台设备,也是通过此ID进行绑定。

操作系统:显示当前操作系统版本;

固件:显示当前系统版本号;

标牌云:显示当前标牌云版本号;

设置版本:显示当前设置app版本号;

浏览器:显示当前浏览器版本号;

#### 网络信息:

网络:显示当前网络信息 WiFi/有线; IP地址:显示IP地址信息; 服务器地址:显示当前连的服务器地址信息; 服务器端口:默认80; 网络质量:当前网络质量 优/良/差; 定时开关机: 显示当前状态 禁止:表示未开启定时开关机设置,如果设置了,会在此区域显示定时开关机参数; 导航栏:

设置:进入设置app界面;

播放:进入播放;

重启:点击重启后设备自动重启;

隐藏:隐藏导航栏;

# <span id="page-11-0"></span>第 **6** 节 设备绑定与解绑

## <span id="page-11-1"></span>6.1 绑定

通过服务器绑定,在服务器端通过添加设备ID号进行绑定,用账号和密码登录服务器,选择设备管理->设备接入- >输入设备ID进行绑定。

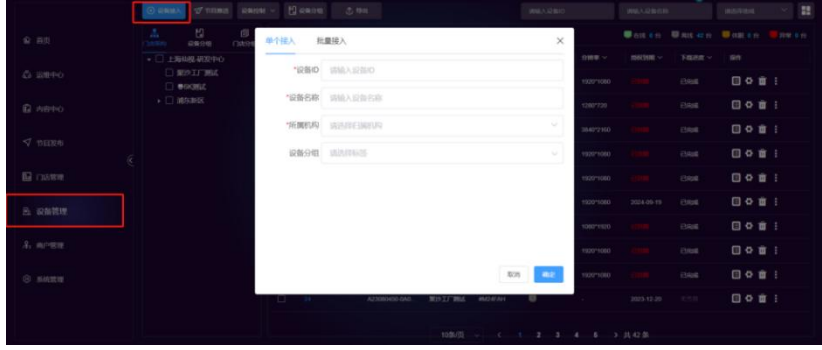

绑定后扫码关联二维码图标消失,设备状态栏里的绑定状态显示:已绑定,授权状态:已授权(默认7天),机器 可正常使用发布节目。如下图:

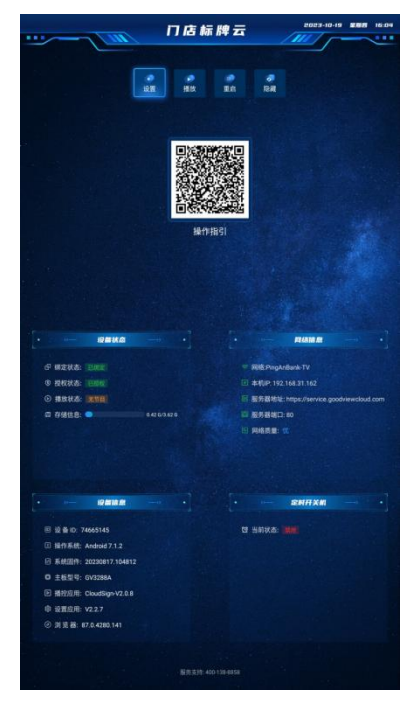

## <span id="page-12-0"></span>6.2 解绑

方式一,通过在服务器端解绑,用账号登录服务器,选择设备管理->选择要删除的设备,在操作区域,点击删除 图标,删除即可解绑,解绑后终端返回到未绑定界面,如下图:

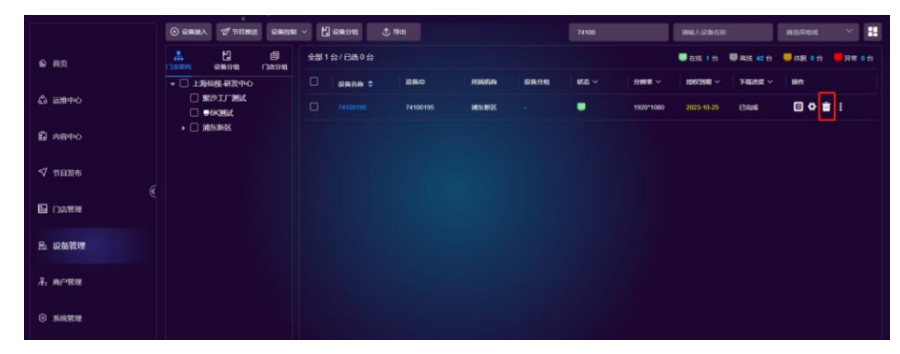

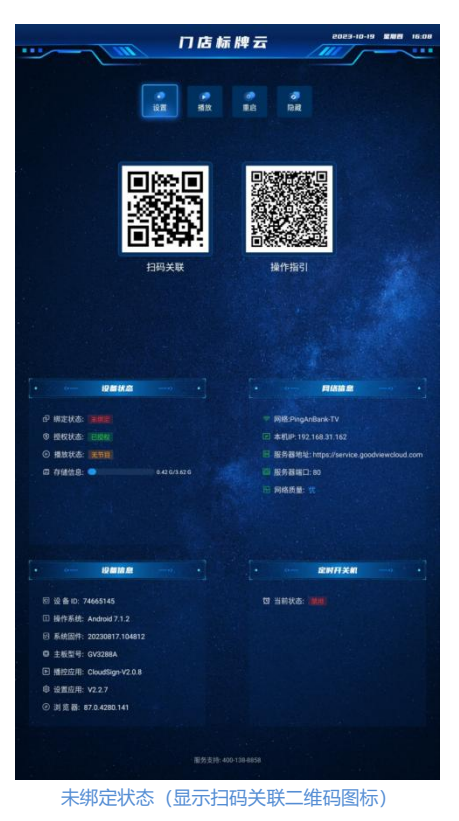

方式二:进入设置菜单->安全设置>点击设备解绑。解绑后回到未绑定状态。

# <span id="page-13-0"></span>第 **7** 节 设置 **APP** 功能

遥控器按setup键进入到设置app 界面, 功能包括系统设置, 安全设置, 网络设置, 显示设置, 音量设置, 时间设 置,软件升级,授权信息,关于及退出。

系统设置 安全设置  $\bullet$ e<sub>B</sub> 显示设置 网络设置 ા Ъw. 声音设置 时间设置  $\hat{P}$ ó. 授权续费 软件更新  $\mathbf{B}$ 关于设备 退出

## <span id="page-14-0"></span>7.1 系统设置

系统设置功能包括 语言设置,开机启动设置,预约重启设置,系统助手及全部应用。

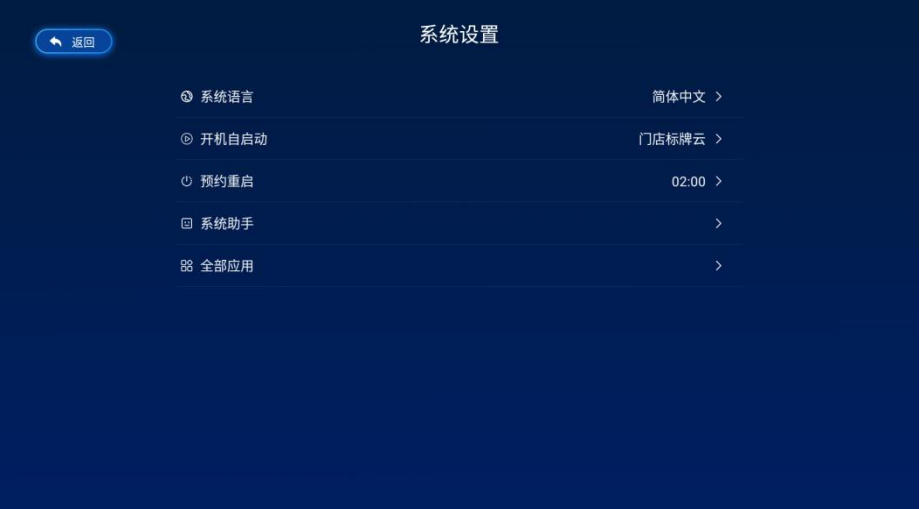

## 7.1.1 语言设置

支持中/英文显示,如下图:

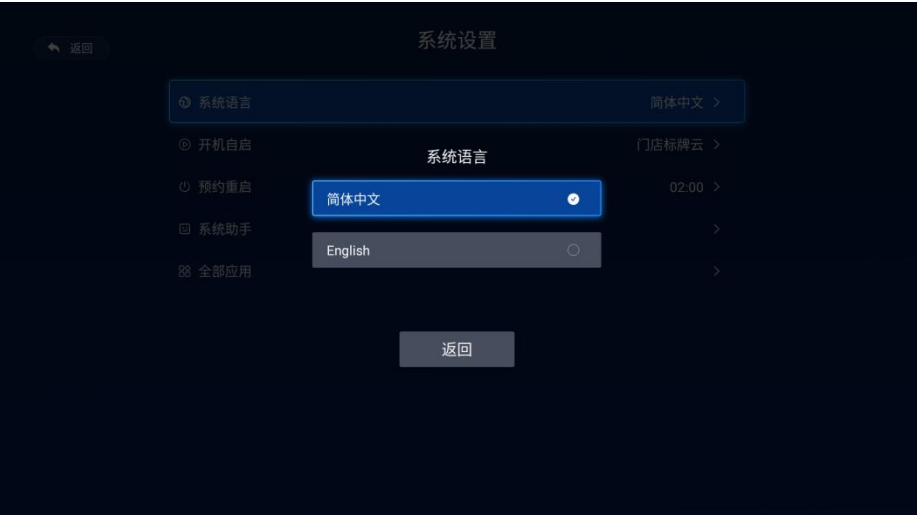

## 7.1.2 自启动设置

在该页面中可设置把特定app设置为开机自启动,默认是启动标牌云,即开机自动进入标牌云app.

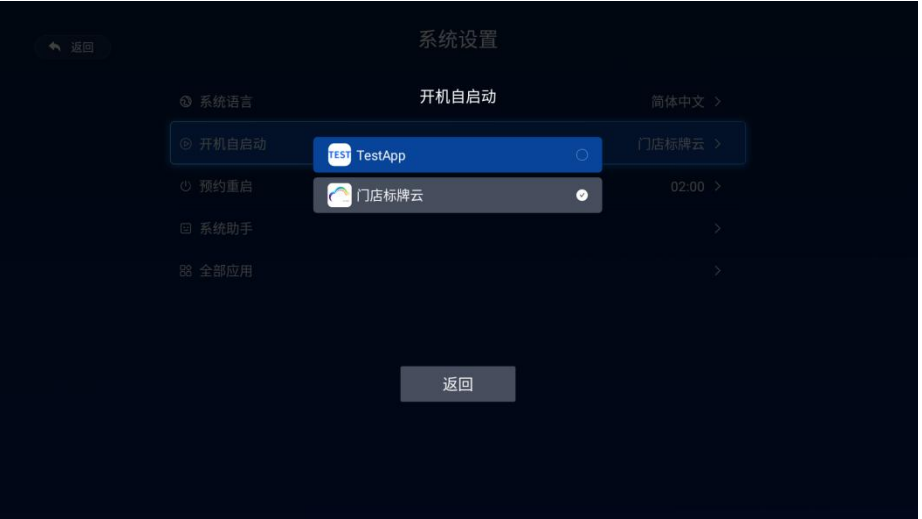

### 7.1.3 预约重启

默认开启,在机器正常开机的情况下,每天凌晨02:00点机器自动重启一次,可关闭该功能,开启后,重启时间 点可设置,如下图:

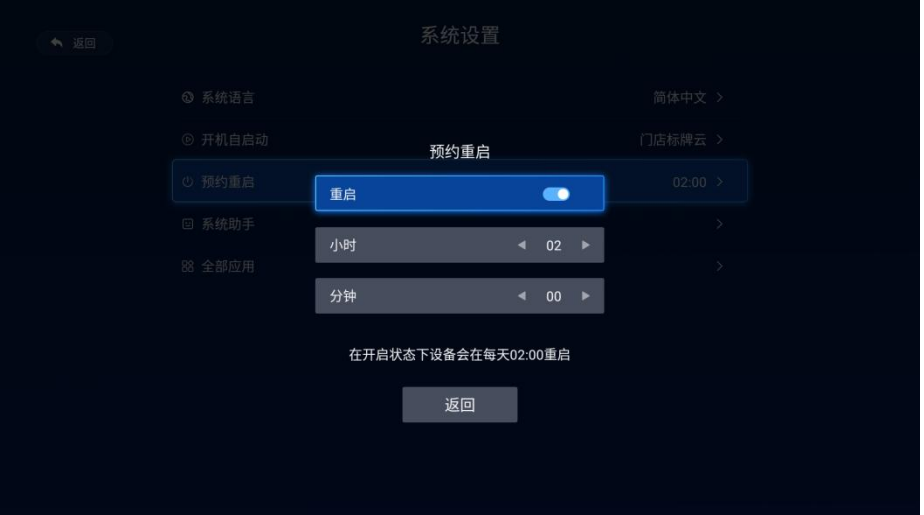

### 7.1.4 系统助手

遥控器选择系统助手,点击确认键进入到系统助手界面。

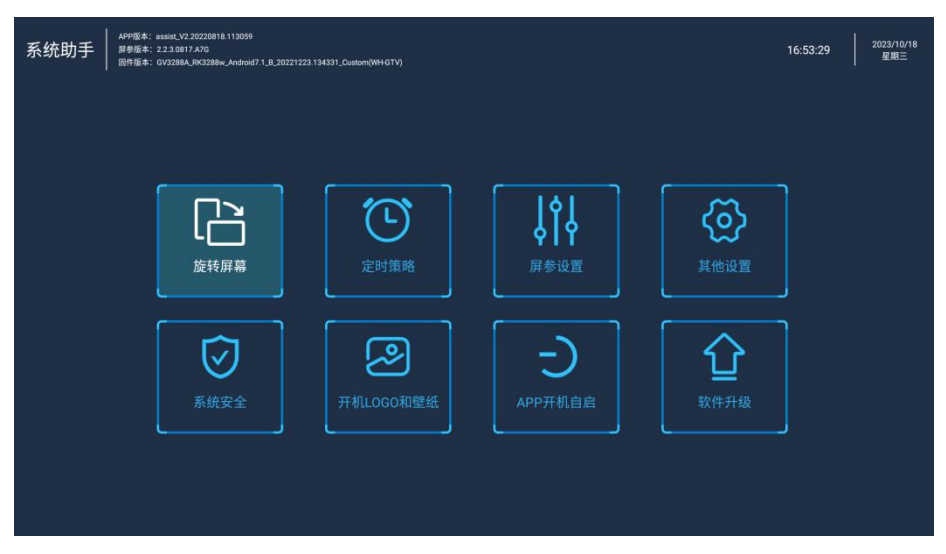

## 7.1.5 全部应用

遥控器选择全部应用,点击确认键进入到全部应用界面。

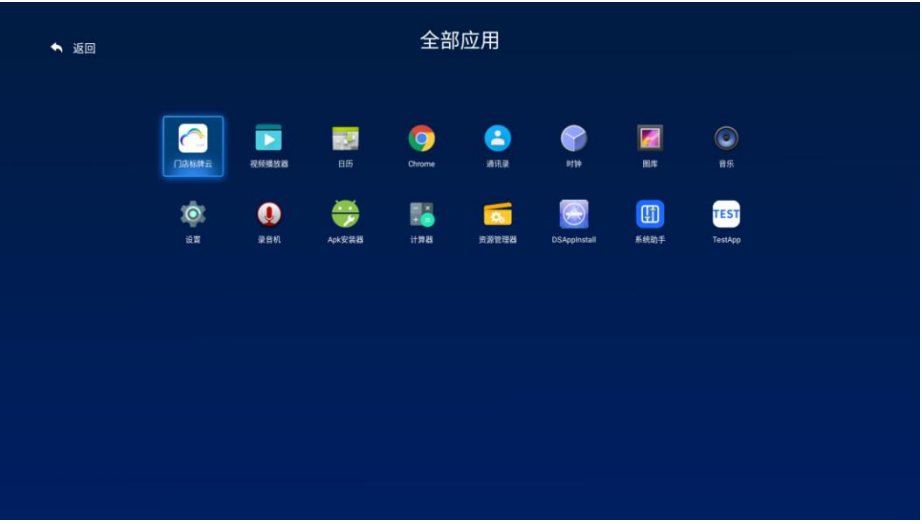

## <span id="page-17-0"></span>7.2 安全设置

安全设置功能包括usb读写,存储路径,屏幕贴,清除内存,清空节目,清空参数,设备解绑及密码管理。如下图:

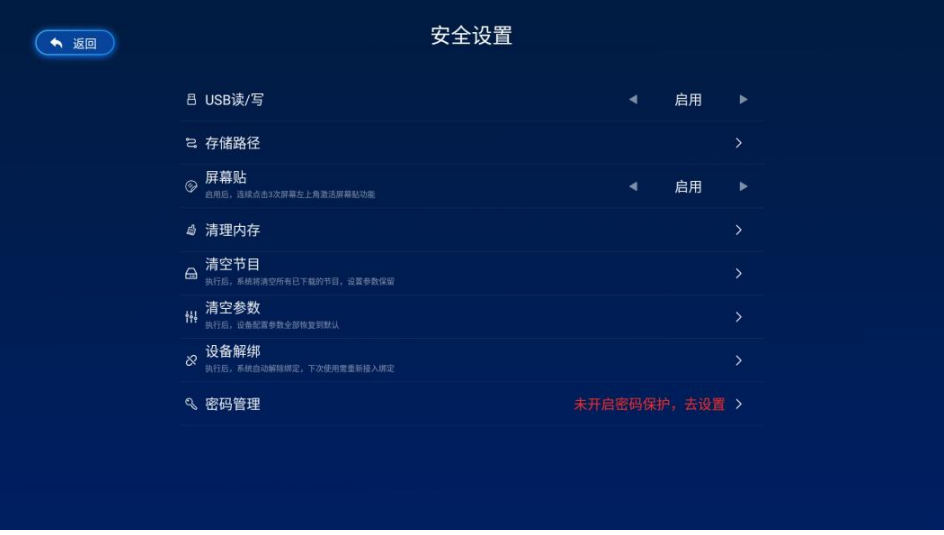

### 7.2.1 USB 读写

默认启用,遥控器按方向左右选择切换,插入U盘弹出U盘已接入提示,可识别到U盘,选择禁用,弹出U盘已禁 用提示,U盘不被识别到。

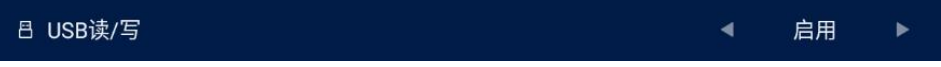

### 7.2.2 存储路径

默认内置存储,当插入外设如U盘/TF卡时,可选择其他任意一个作为存储,遥控器按上下方向键可切换选择,如 下图:

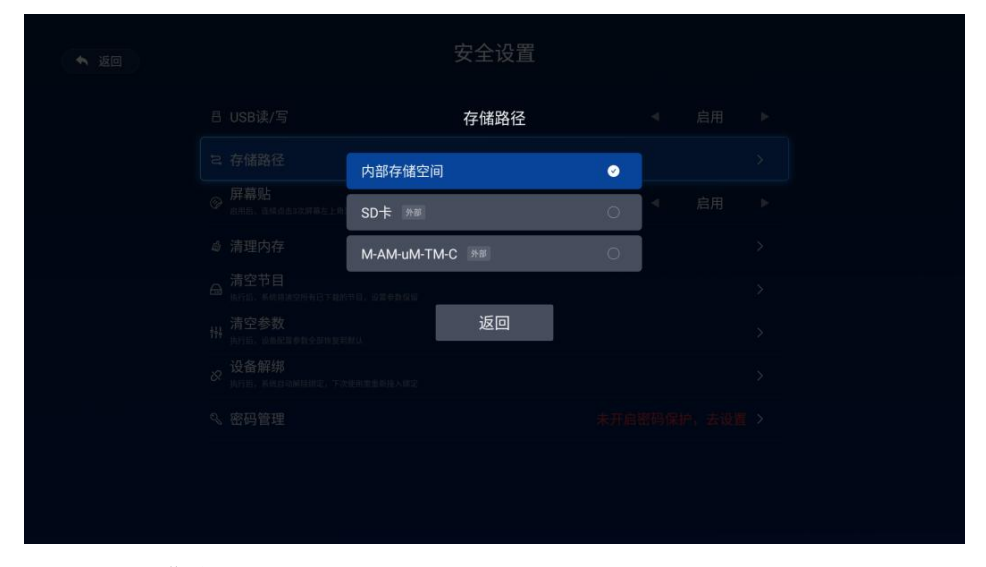

#### 7.2.3 屏幕贴

默认开启,遥控器按方向左右选择切换,可关闭,在开启的情况下,在播放节目界面,接鼠标操作,在屏幕右上 角连接单击5次唤出屏幕贴状态(前提是已从服务器端上传了屏幕贴素材)。

#### 7.2.4 清除内存

通过遥控器选择清除内存,点击确认后,清空内存缓存。

#### 7.2.5 清空节目

通过遥控器选择清除节目,点击确认后节目被删除,节目不会再播放。

#### 7.2.6 清空参数

选择后,所有已设置过的参数都恢复到默认值(除显示方向,授权信息;节目和软件版本外)。

#### 7.2.7 设备解绑

在已成功连上服务器的情况下,点击设备解绑,设备成功解绑,未连上服务器,会提示解绑失败。

#### 7.2.8 密码管理

默认无密码,开启后可设置密码,启用后,只对设备解绑功能有用,点击解绑,弹出输入密码提示框,只有输入 正确的密码才能解绑设备。

### <span id="page-18-0"></span>7.3 网络设置

网络设置功能包括网络模式,WiFi/有线设置,蜂窝网络,服务器设置,网络质量,网络检测及网络测速。

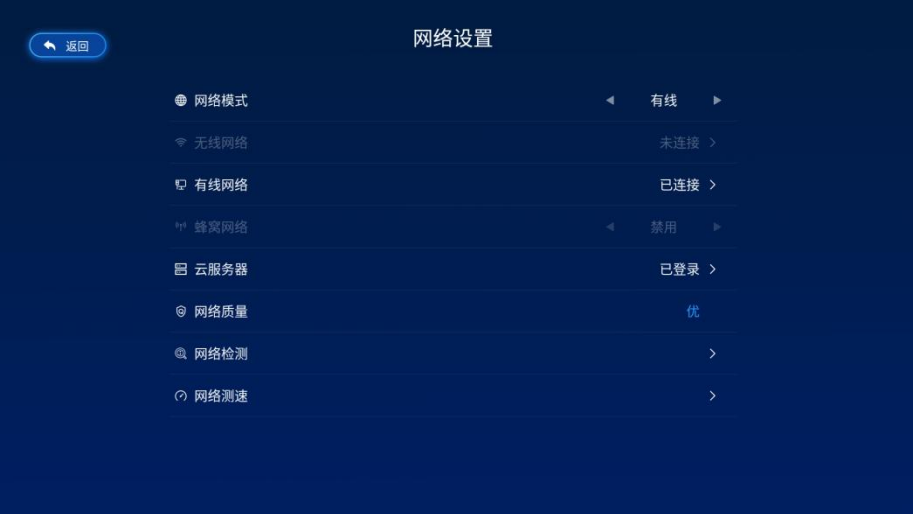

## 7.3.1 有线模式

切换到有线模式,WiFi不可用(已置灰)默认DHCP,在此页面中显示IP地址和MAC地址信息。

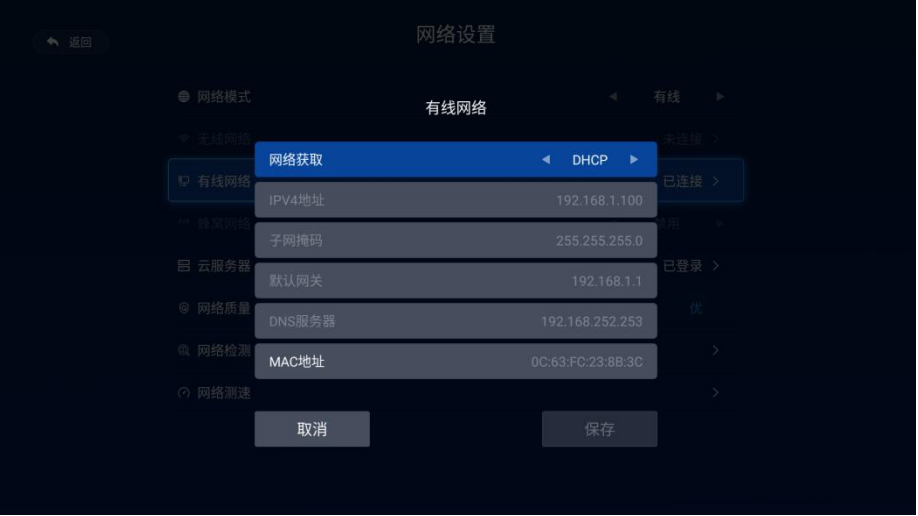

在有线模式下,切换到手动模式,可设置静态IP地址, 如下图:

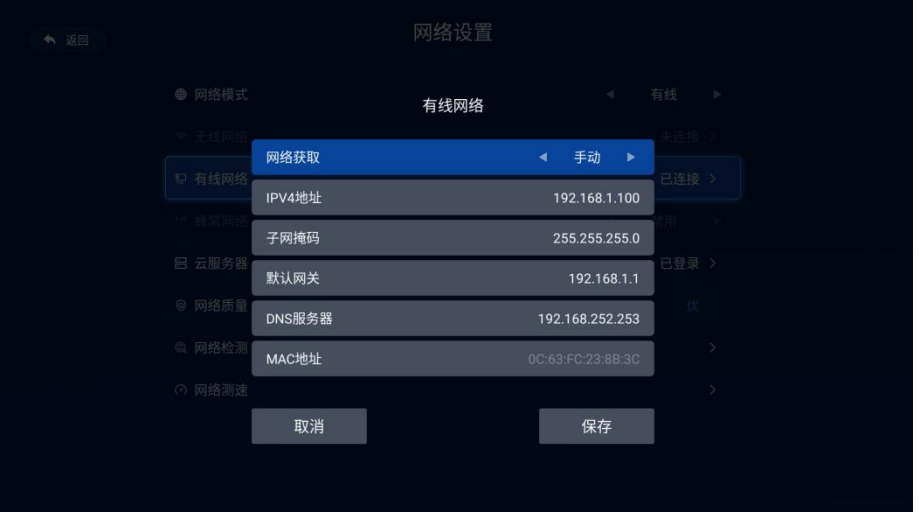

### 7.3.2 WiFi设置

切换到WiFi模式,点击WiFi,弹出WIFI 设置界面,可设置WiFi,选择一个WiFi进行连接,连接正常(已连接)。

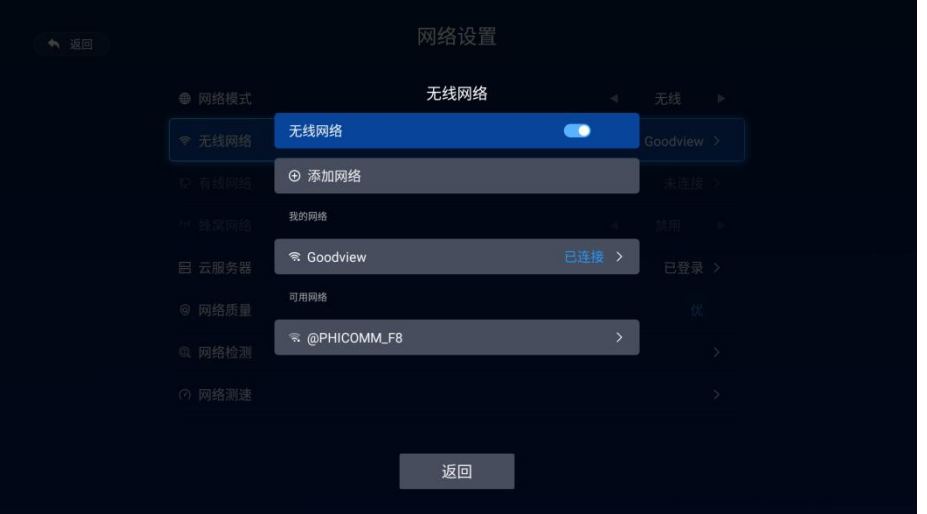

### 7.3.3 蜂窝网络

前提是主板方案支持4G模块,支持后插入4G模块和SIM卡,蜂窝网络默认为开启状态,连网正常。如果同时连了 WiFi/有线,会自动WiFi/有线优先。

在标牌云主界面显示移动网络,本地和服务器连接成功。

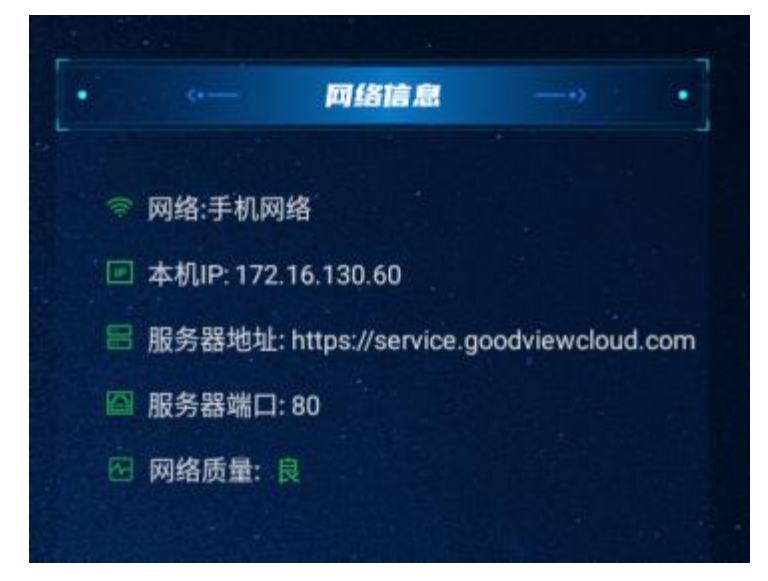

### 7.3.4 服务器设置

默认如下地址,端口: 80 不建议修改。

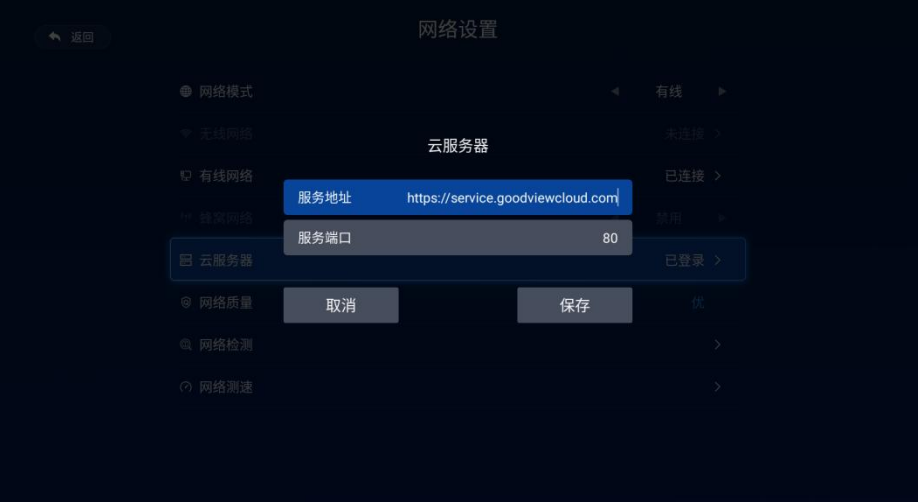

### 7.3.5 网络质量

点击后自动进行测试,分为优/良/差。

### 7.3.6 网络检测

点击后自动进行检测,检测本地连接,外网连接及DNS连接是否正常。

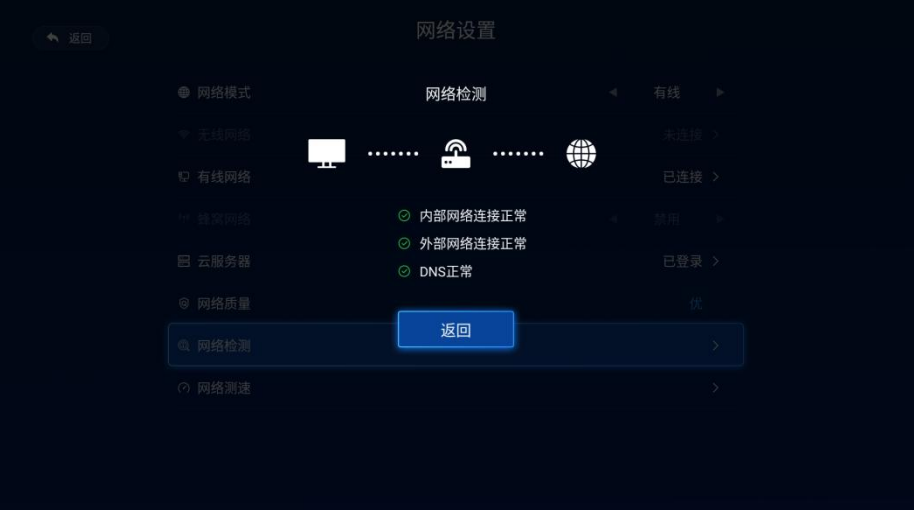

### 7.3.7 网络测速

点击后自动进行测速,检测当前网络下载/上传速度。

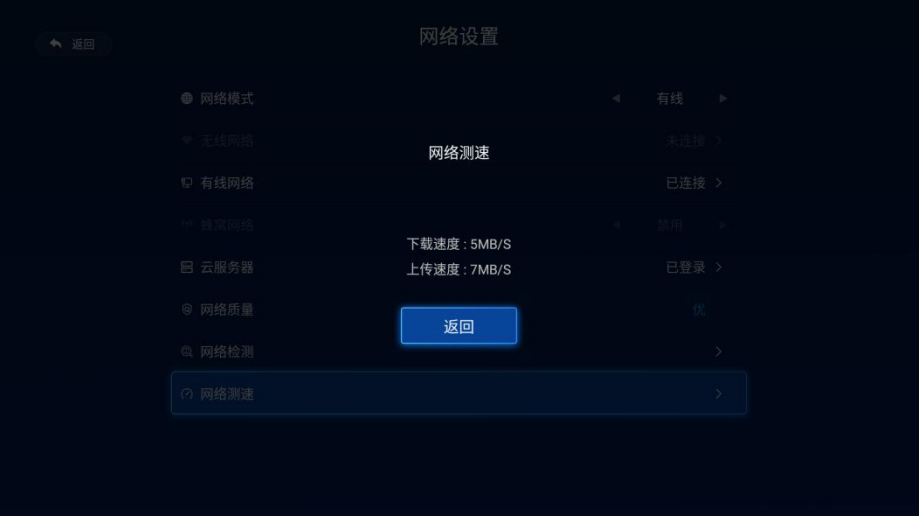

## <span id="page-23-0"></span>7.4 显示设置

显示设置功能包括 屏幕方向设置,亮度模式及当前亮度值设置。

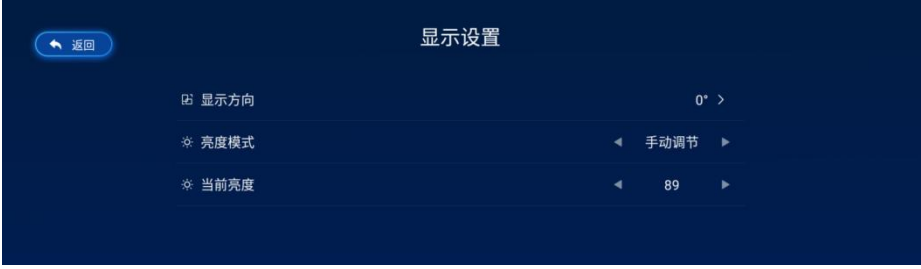

### 7.4.1 屏幕显示方向

在此页面中可设置屏幕显示方向,提供4个方向参数供选择设置。

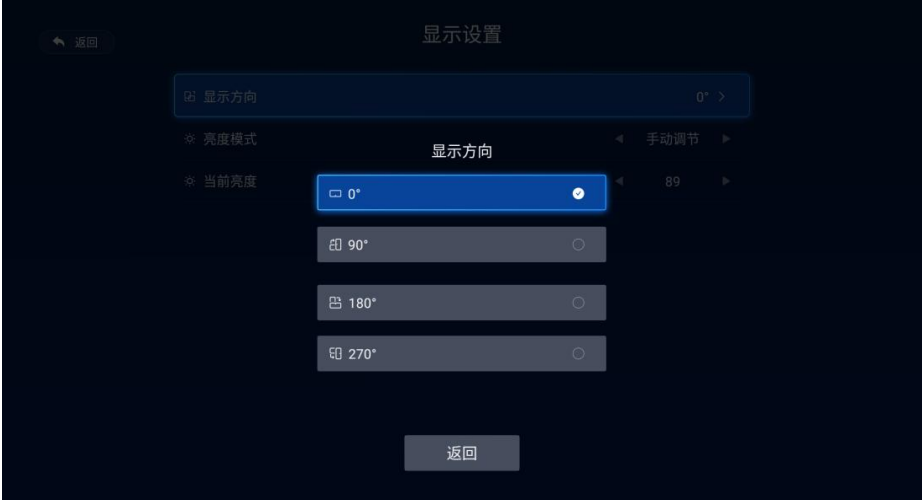

### 7.4.2 亮度模式

默认手动模式,亮度默认是100,可通过遥控器操作更改当前亮度值。

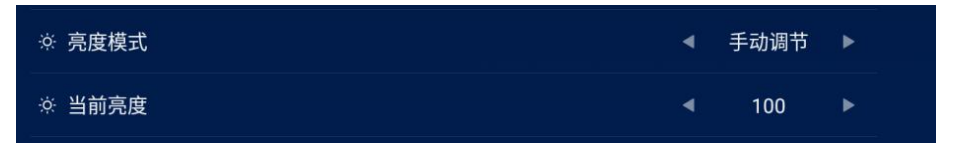

分时亮度模式:在亮度模式栏,通过遥控器可切换到分时亮度,可分时段设置不同亮度值,默认亮度可设置,可 设置多段,无限制。调到分时亮度模式,如果没有设置任何一个时段,亮度不变,还是显示当前亮度值。不会变成默 认亮度值,默认亮度,必须添加一段参数后才能生效。

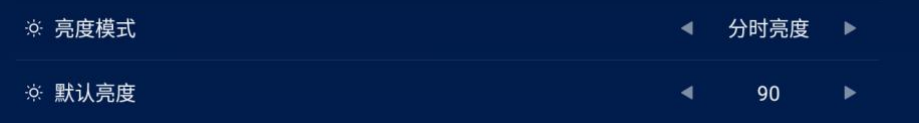

例如:点击添加时段,可设置分时段亮度,如设置一段 02:00---07:00 亮度值为30, 表示在2点到7点这段时 间内亮度降到30,其他时间段亮度变成90

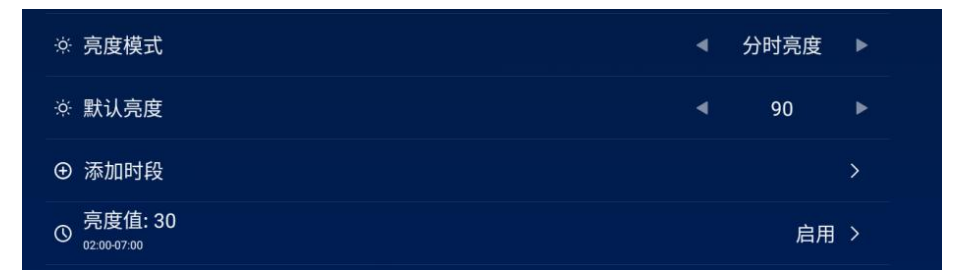

## <span id="page-24-0"></span>7.5 音量设置

音量设置界面功能包括音量模式,当前音量值,

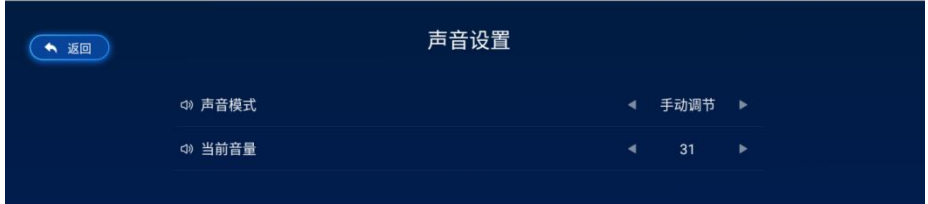

### 7.5.1 音量模式

默认手动模式,当前音量默认50,音量可通过遥控器操作设置不同的值

分时音量: 在音量模式栏,通过遥控器可切换到分时音量,点击添加时段,可设置多段,无限制。调到分时音量 模式,如果没有设置任何一个时段,音量不变,还是显示当前音量值。不会变成默认音量值,默认音量,必须添加一 段参数后才能生效。

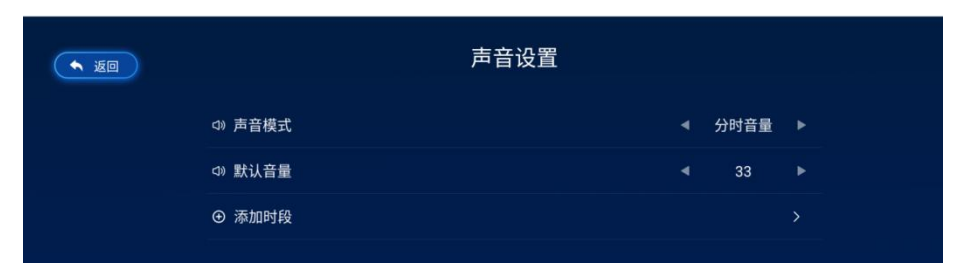

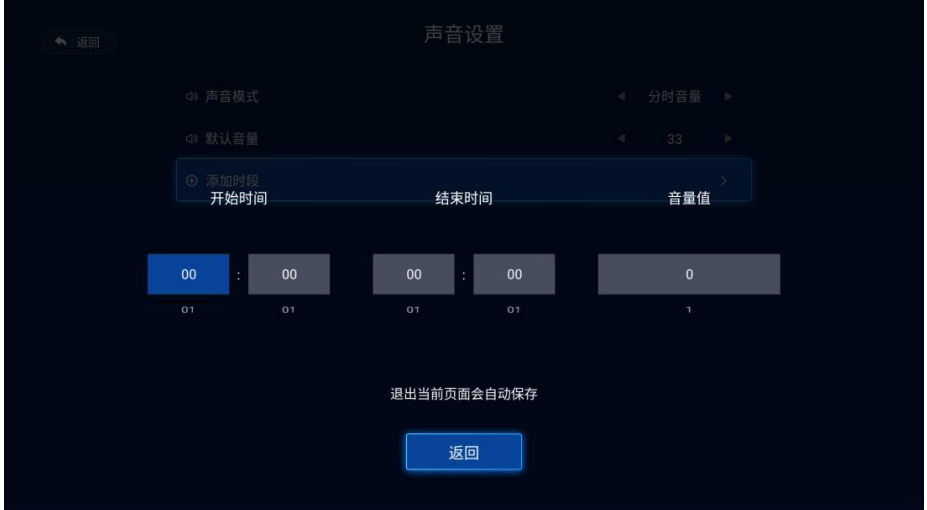

例如:添加一段 09:00---12:00 音量设置为10 表示在9点到12点这段时间内,音量为10,其他时间段音量变成 33。如下图:

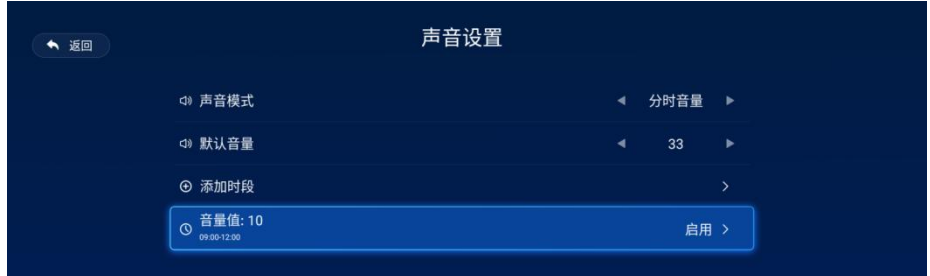

# <span id="page-25-0"></span>7.6 时间设置

时间设置界面功能包括自动更新时间(默认自动)时间格式(24h制)时区设置及定时开关机设置。

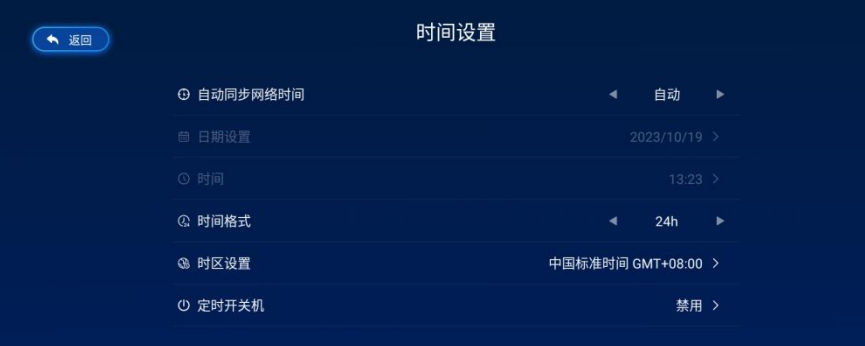

### 7.6.1 自动更新时间

默认自动,同步网络设置。

### 7.6.2 日期设置

把同步网络设置设置关闭,可设置日期参数。

### 7.6.3 时间设置

把同步网络设置设置关闭,可设置时间参数。

### 7.6.4 时间格式

默认24h制

### 7.6.5 时区设置

可设置不同的时区(默认+8时区),通过遥控器按上下方向键切换。

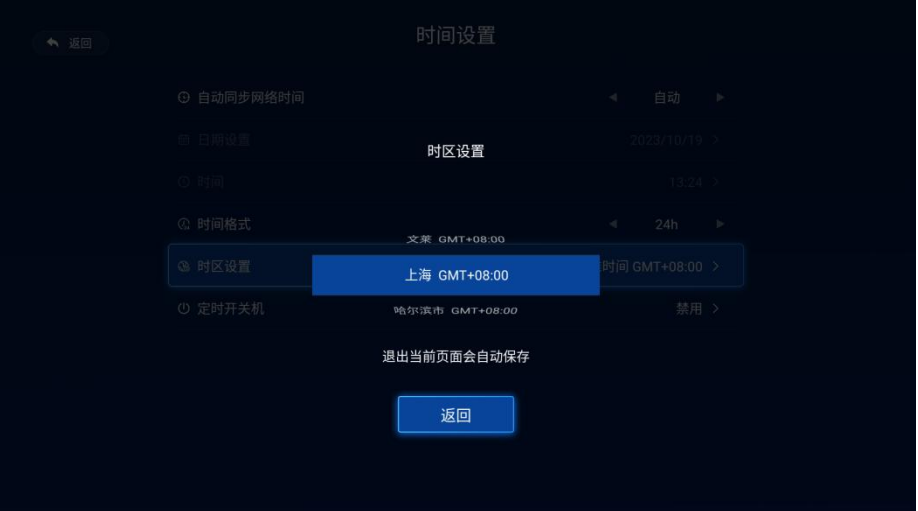

## 7.6.6 定时开关机设置

定时开关默认关闭,可手动开启,点击添加时间进行设置。

- 开关机时间设置规则:开机时间 < 关机时间,不满足此规则,参数无法保存。
- 循环周期:每天/工作日/休息日/自定义设置
- 可添加多段定时开关机参数,无限制。

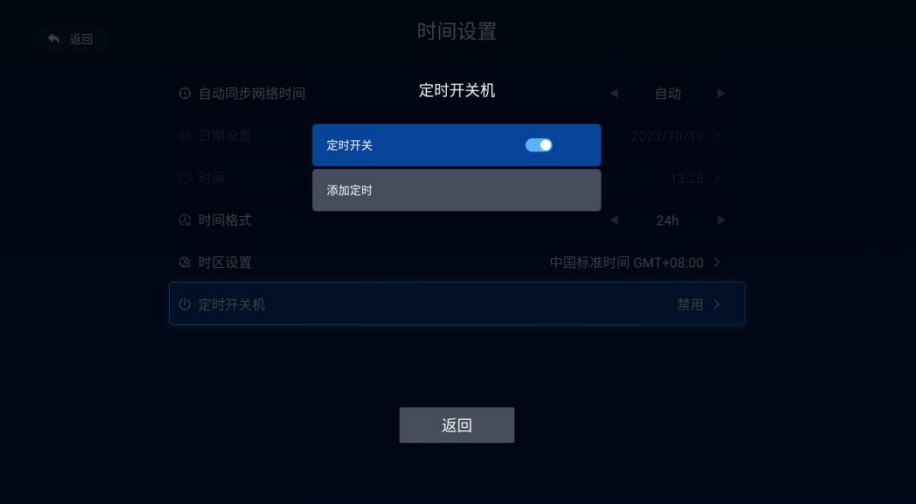

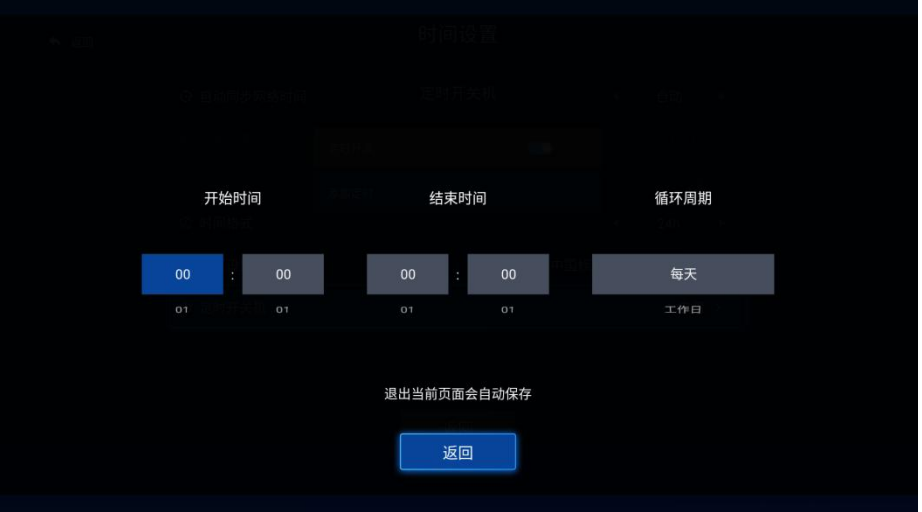

例如:添加一段 09:00---22:00 每天 表示每天早上9点开机,晚上10点自动关机。

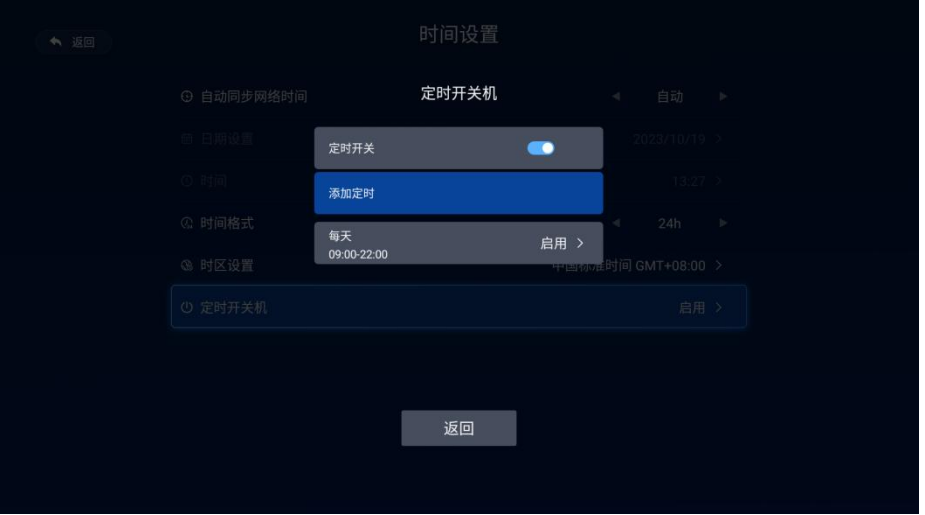

## <span id="page-28-0"></span>7.7 软件更新

软件更新页面功能包括软件名称(系统版本,屏参版本,设置app版本和标牌云版本)当前版本,最新版本(服务 器端已发布的) 操作栏显示当前软件是否为最新,显示为已是最新,则不用升级,显示升级表示当前版本不是最新, 可以点击全部升级按钮进行升级,当前所有软件都是已是最新,点击全部升级提示已是最新版本,不会再升级

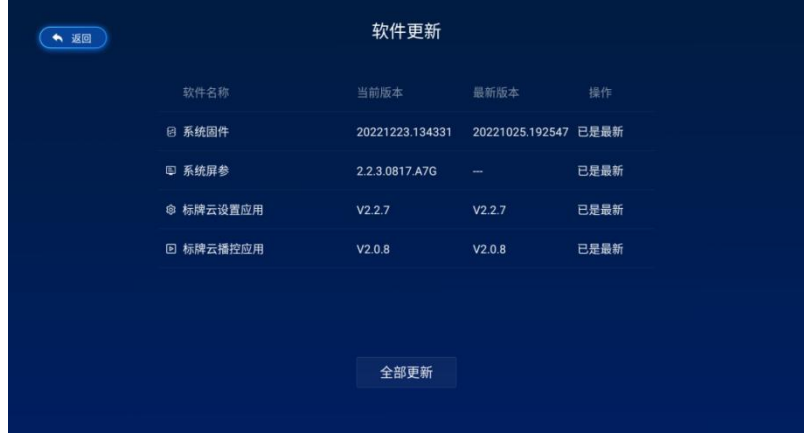

## <span id="page-29-0"></span>7.8 授权信息

在此页面中显示授权状态,授权到期和剩余天数

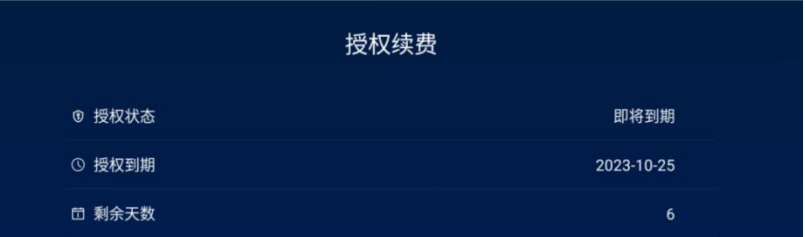

支付: 在购买周期栏选择参数后 点击支付,弹出支付二维码进行购买授权,默认1年 199, 付款成功后, 授权状 态会变成已授权,天数 366

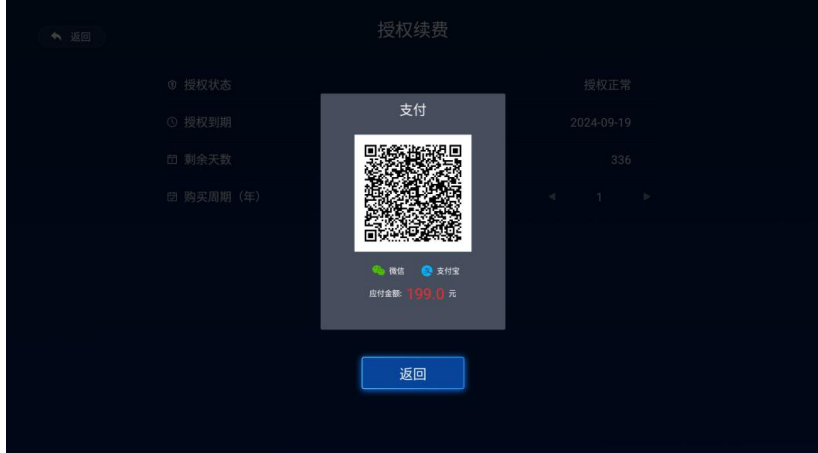

在设备处于未绑定状态,授权状态,授权到期和剩余天数都会显示为未知,如下图:

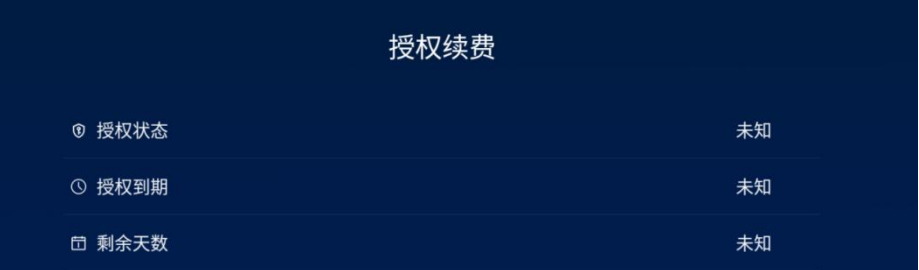

## <span id="page-30-0"></span>7.9 设备信息

此页面显示设备的一些详细信息,未定义输入的会显示未知。如下图:

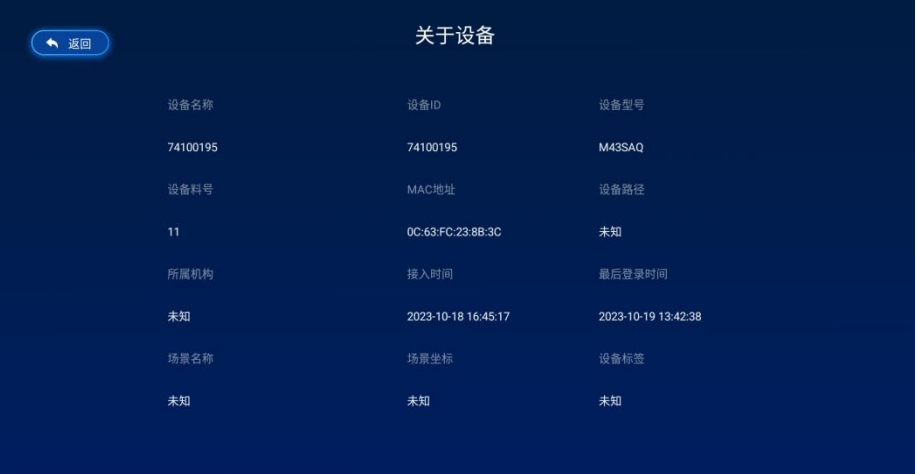

## <span id="page-30-1"></span>7.10 退出设置 app

点击退出图标,即退出设置app。

## <span id="page-31-0"></span>第 **8** 节 安全与维护

必须满足制造商标签标出的电压、频率和电流要求。如果不遵守这些限制,连接到非指定电源,将有 可能导 致运行异常、设备损坏或者火灾。只能由合格的维修技术人员进行维修。将设备接上电源之前,如果对安装存有 疑惑,请联系合格的电工或者制造商。机器必须始终保持干燥,切勿溅入或溅上液体。更多咨 询也可联系客户服务部 门了解情况。

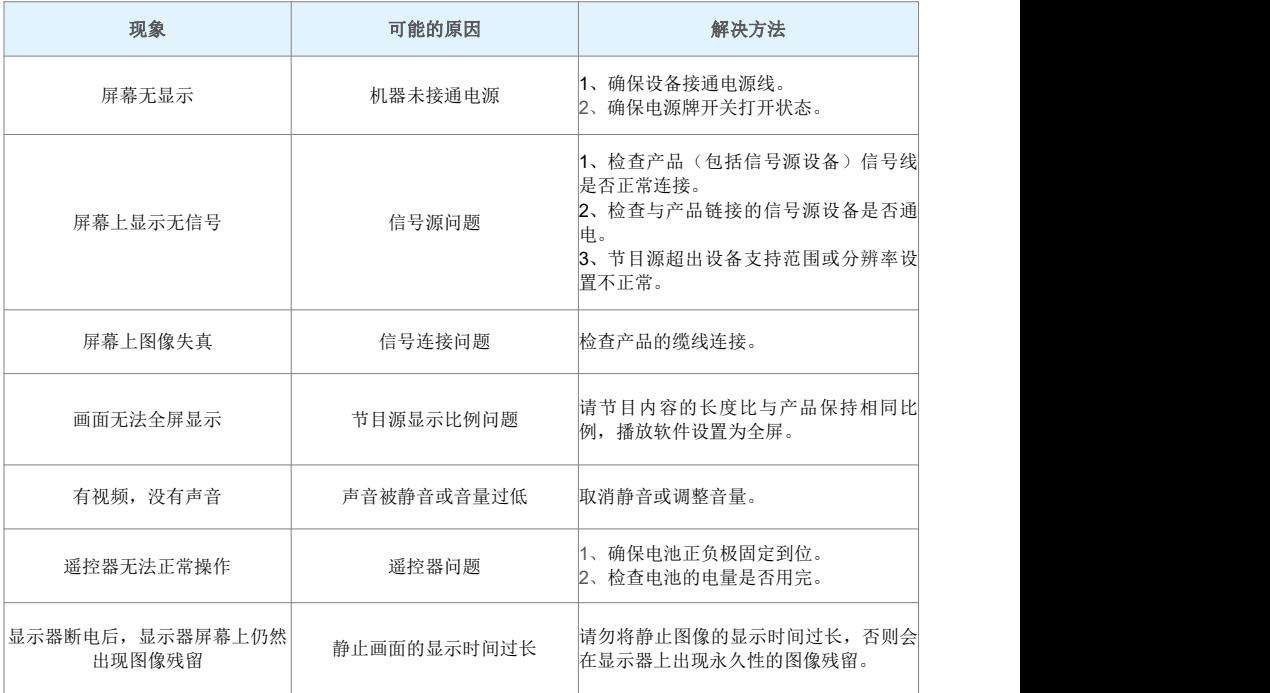

## <span id="page-32-0"></span>第 **9** 节 服务政策

保修服务内容说明:

接入电源必须满足制造商标签标出的电压、频率和电流要求。如果不遵守这些要求,连接到非指定电源,将有可能 导致设备运行异常、损坏或者火灾。只能由合格的技术人员进行维修。将设备接上电源之前,如果对安装存有疑 惑,请联系合格的电工或者制造商。机器必须始终保持干燥,切勿溅入或溅上液体。了解更多内容可联系Goodview 售后服务部,售后服务热线:400-1388858。

(一).保修服务预约方式:

29

若您产品使用过程中出现任何的故障,请拨打全国售后服务热线:400-1388858进行反馈。售后服 务中心收到需求 后,会立刻安排专业人员进行处理。

(二).保修服务

在电话指导无法解决问题的情况下,公司将安排工程师在48小时内提供上门服务。

"三包"及免费保修有效期限: 根据国家相关法律、法规的规定,Goodview商用显示产品的"三包" 有效期的计算方法 如下:"三包"有效期从销售者和消费者约定的送货、安装、调试全部结束之日起计算, 对于不需要送货、安装、调 试的,从签订购销合同之日起计算。

关于付费维修服务:产品超出本公司所规定的保修期限,或不属于保修服务中所描述的情况造成的产品故障或损 坏,客户可以选择有偿维修服务,具体收费标准根据故障现象及上门距离甲乙双方另行协议约定。

关于换货服务:客户收到产品后3日内对机器的外观和性能进行检测,若出现外观划伤、玻璃碎、屏碎、 变形等到 货不良问题, 在提供合同附件《货物签收告知书》中规定的相关证明材料, 经我司确认为到货DOA后, 我司将以最 快速度进行更换新机。客户收到我司产品之日起15日内,若设备出现质量问题时(玻 璃碎、屏碎、变形除外), 我司安排快速维修,3日内维修不好即更换新机。换货时需先将不良产品发回我司,我司在确认收到不良设备后, 及时安排更换新机。在符合换货条件下,我司将按正常流程进行换货服务,若无同型号产品,则以不低于原产品性 能的同系列产品进行更换。

安装、调试政策: 对于购买用户,我司不提供免费上门安装、调试服务。若客户要求上门调试服务的,则按规定标 准收取上门安装、调试费用。对于特殊安装服务(如:挂装面为玻璃、大理石、瓷片、空心墙体等特殊墙体,吸顶 吊装、吊装等特殊安装方式),需另行协商。

\*\*最终解释权归本公司所有

移动水牌

### PF\*\*HL\*

## **[www.goodview.com](http://www.goodview.com/)**

# 访问我们的网站获取最新

- · 产品信息
- · 说明书
- · 活动预告
- · 新闻稿
- · 软件驱动

[www.goodview.com](http://www.goodview.com/)

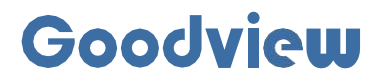

# **上海仙视电子科技有限公司**<br>Shanghai Goodview Electronics Co., Ltd.

地址:上海市浦东新区金皖路458号 电话:400-138-8858 [网址:www.gooodview.com](http://www.gooodview.com/)